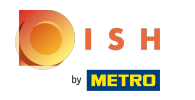

## Kattintson a Konyha alatti menüelemekre.  $\boldsymbol{\theta}$

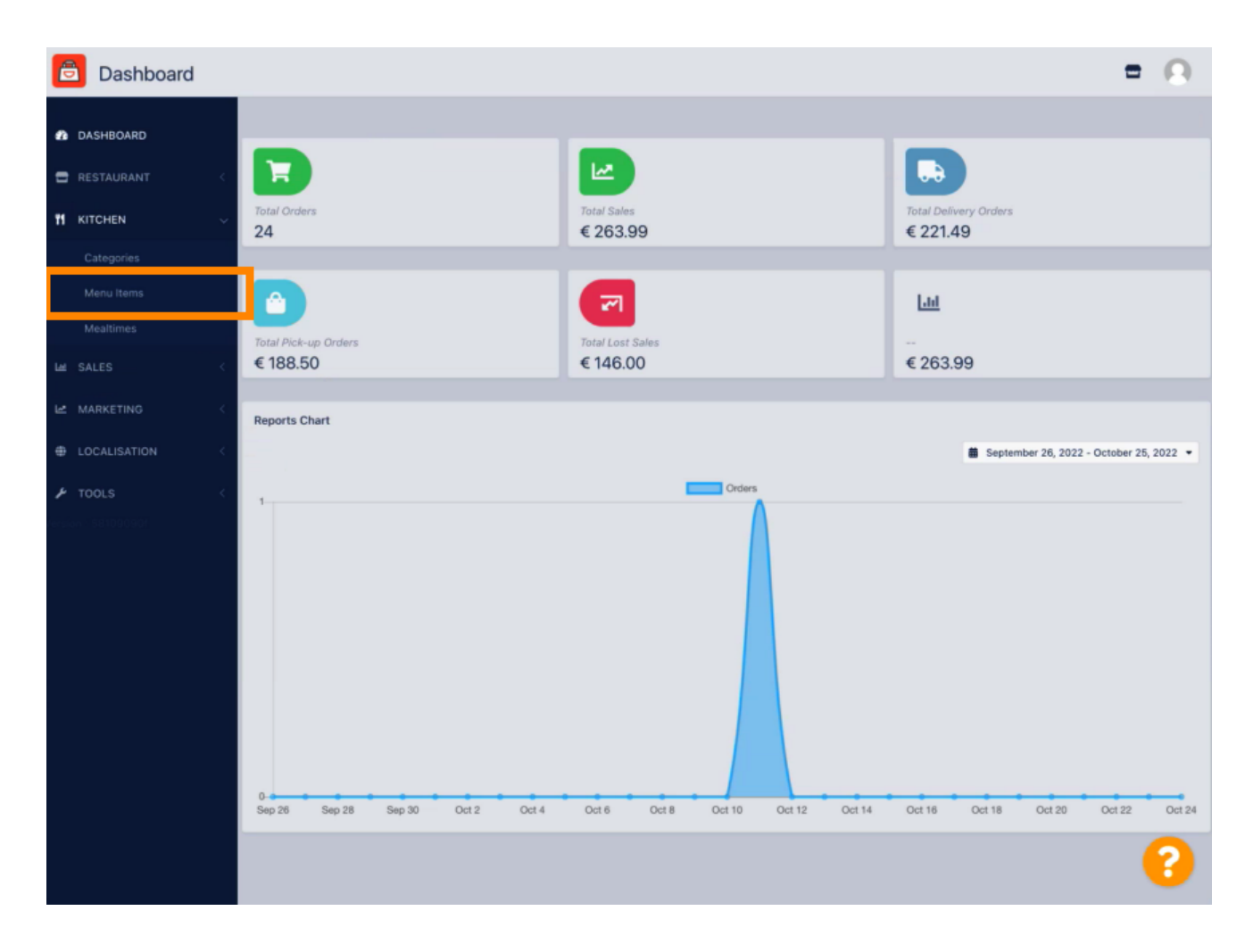

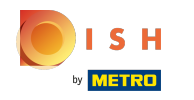

A kívánt menüpont szerkesztéséhez kattintson a ceruza ikonra.  $\boldsymbol{\theta}$ 

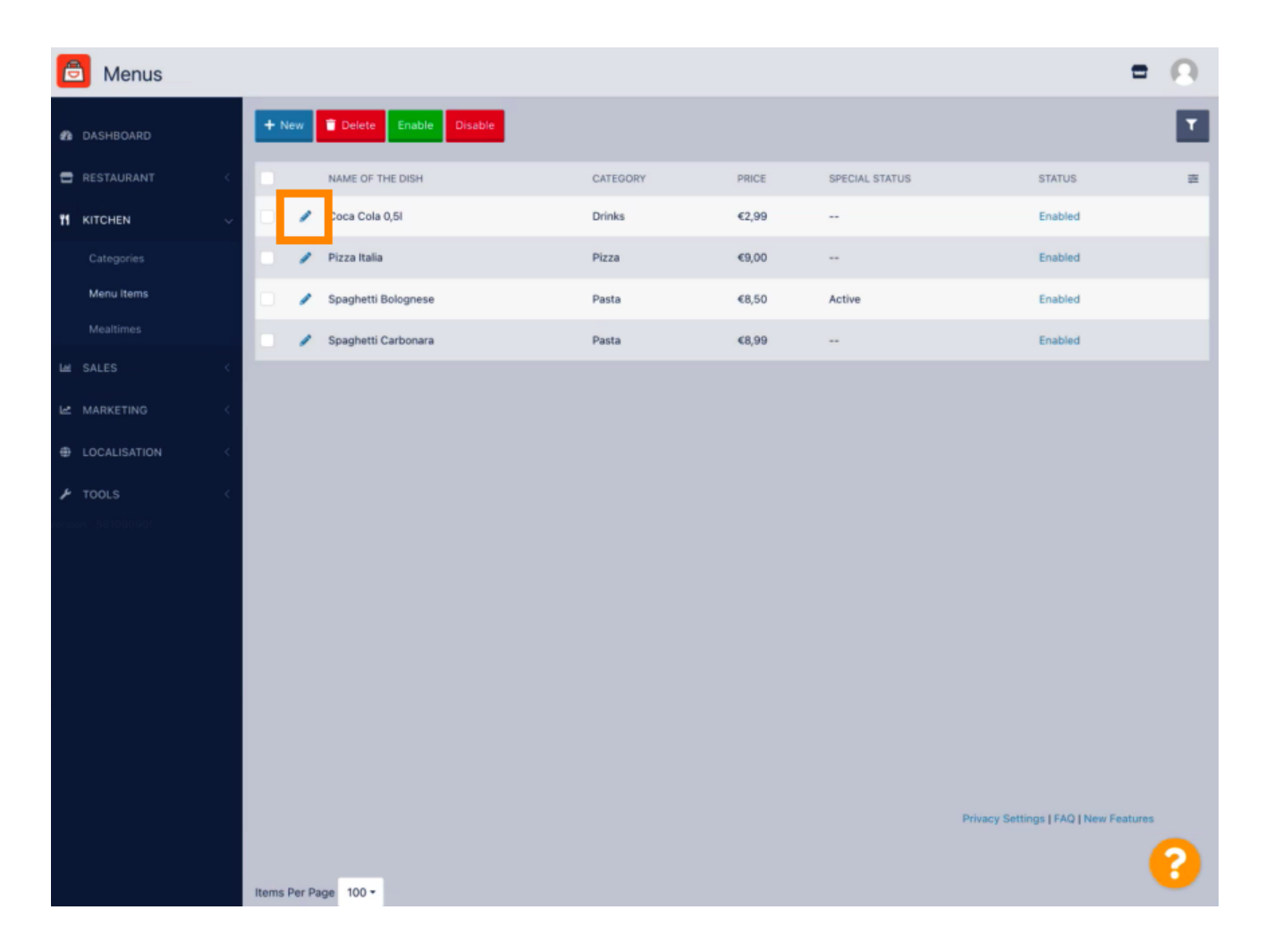

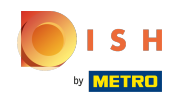

Az Akciók fül alatt adhat hozzá vagy szerkeszthet kedvezményt a menüelemhez. Választhat fix  $\bigcirc$ összeg vagy százalék között .

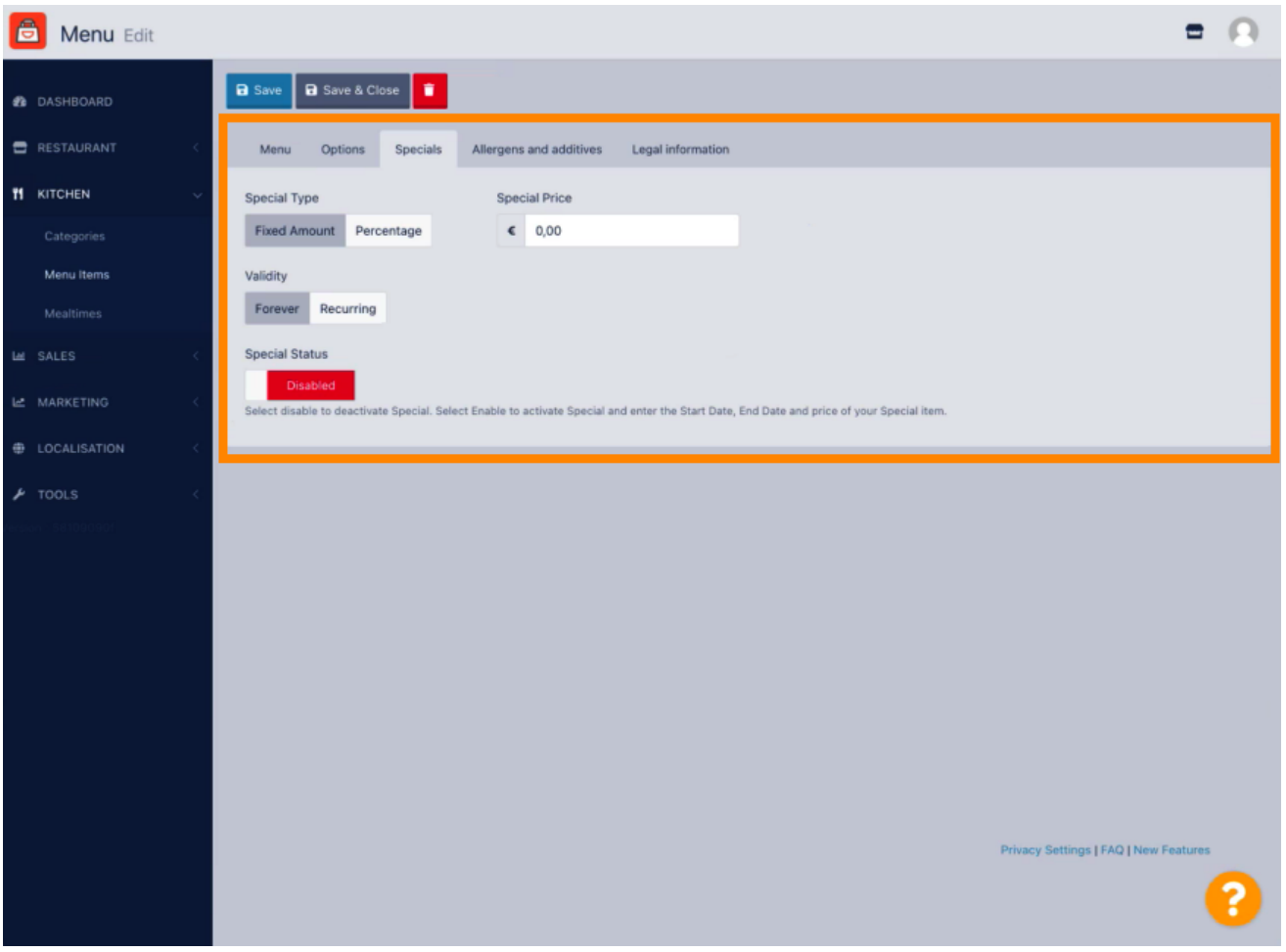

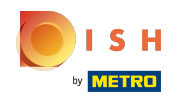

Statikus ár beállításához kattintson a Rögzített összeg lehetőségre.  $\bigcap$ 

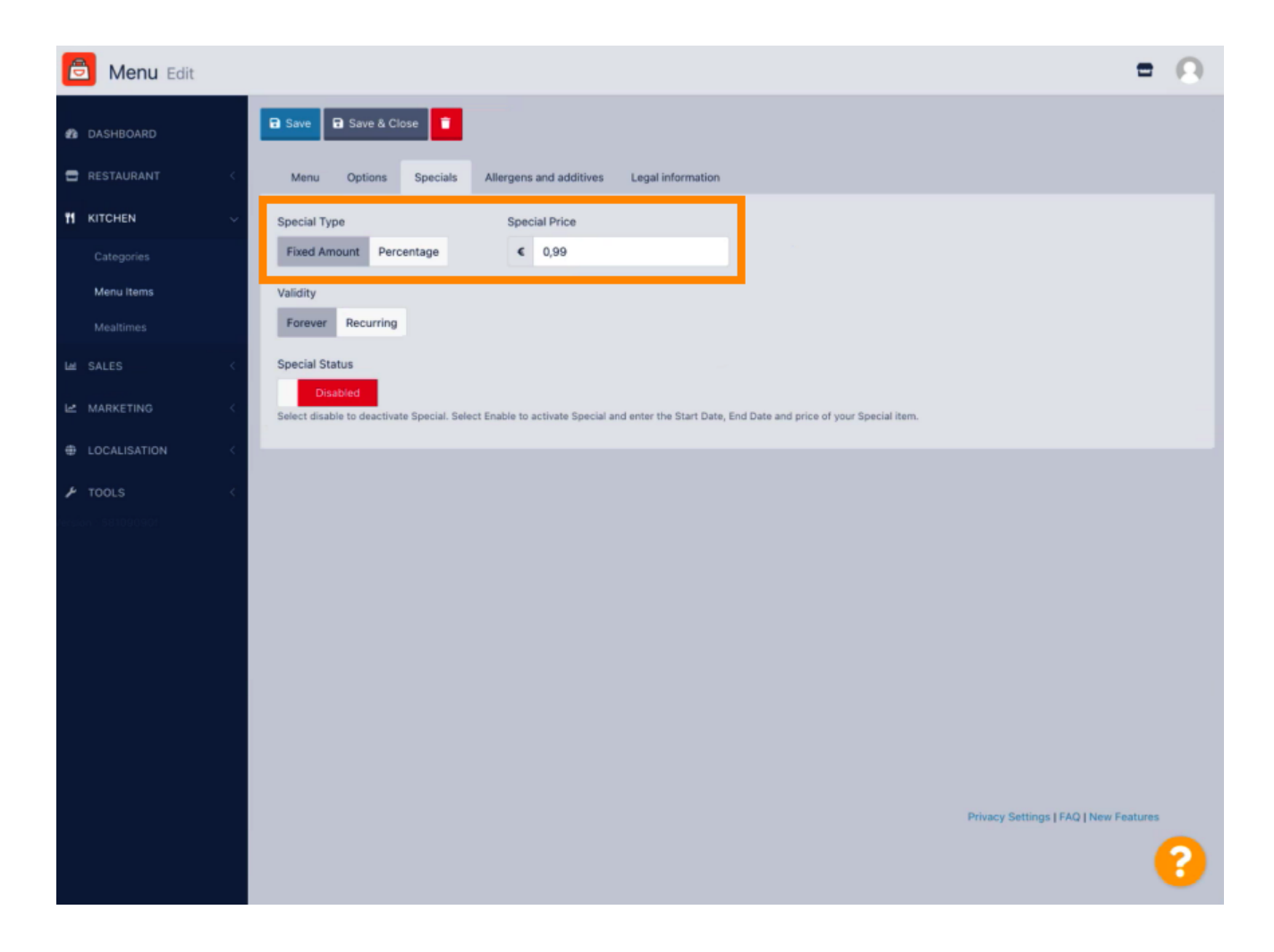

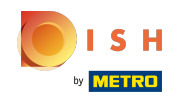

Kattintson a Százalék elemre az eredeti ár százalékos engedményének beállításához.  $\bigcap$ 

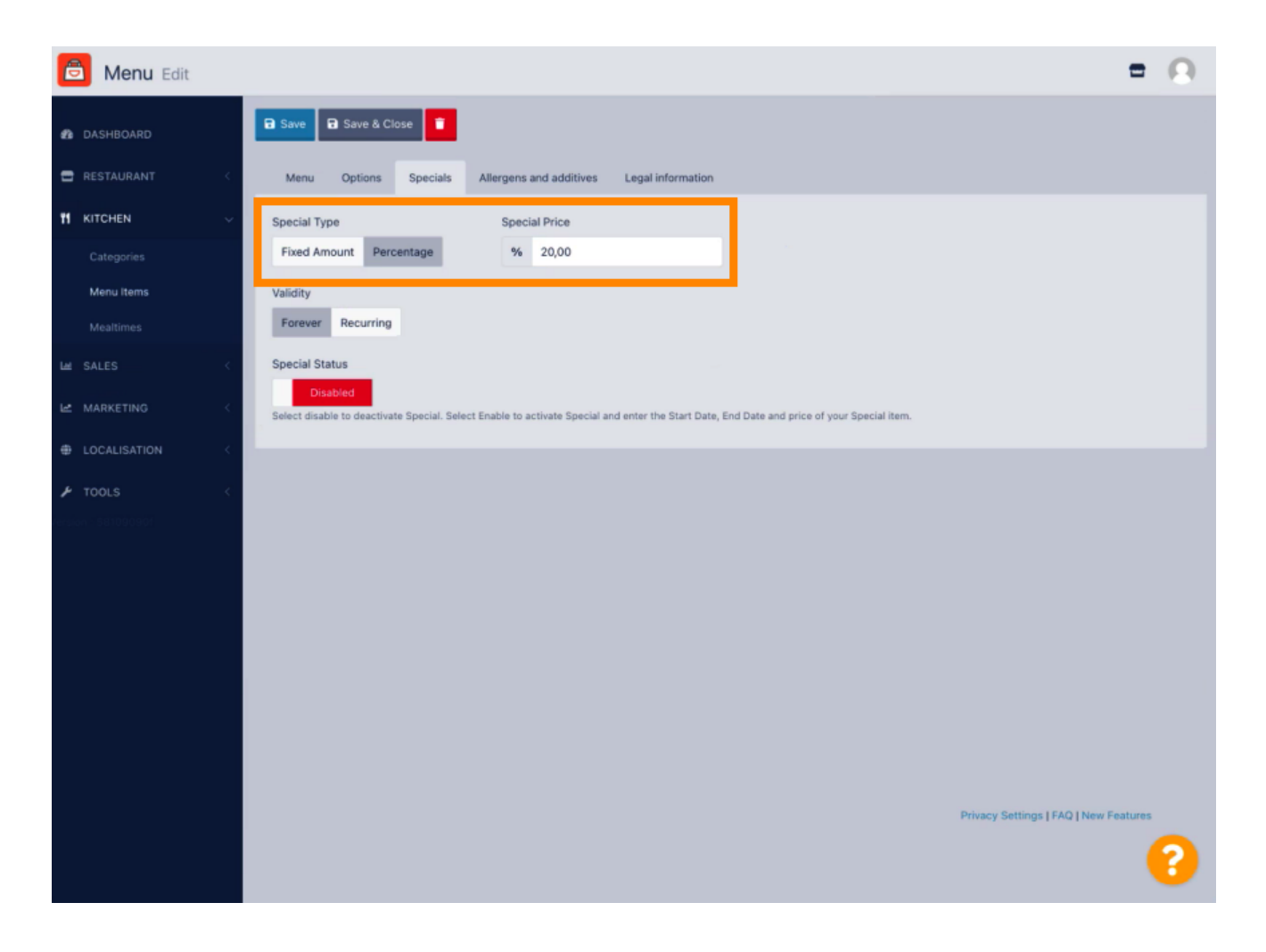

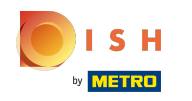

Kattintson az Örökké gombra az alatt Korlátlan időtartam beállításának érvényessége.  $\boldsymbol{\theta}$ 

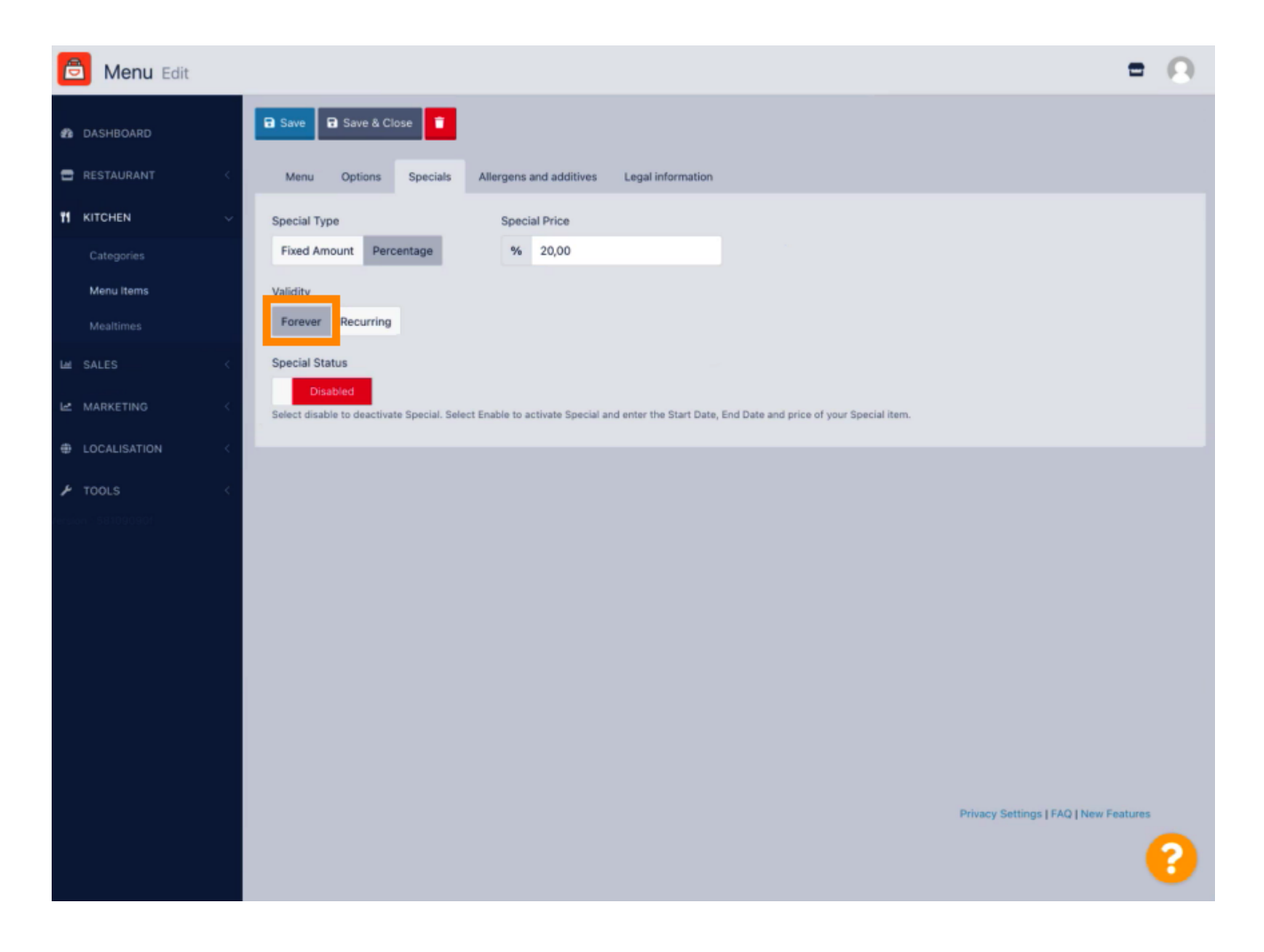

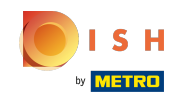

Az Érvényesség alatt kattintson az Ismétlődő elemre, és válassza ki a hét napjait és azt az időszakot,  $\boldsymbol{\Theta}$ amelyre a kedvezményt alkalmazni kívánja.

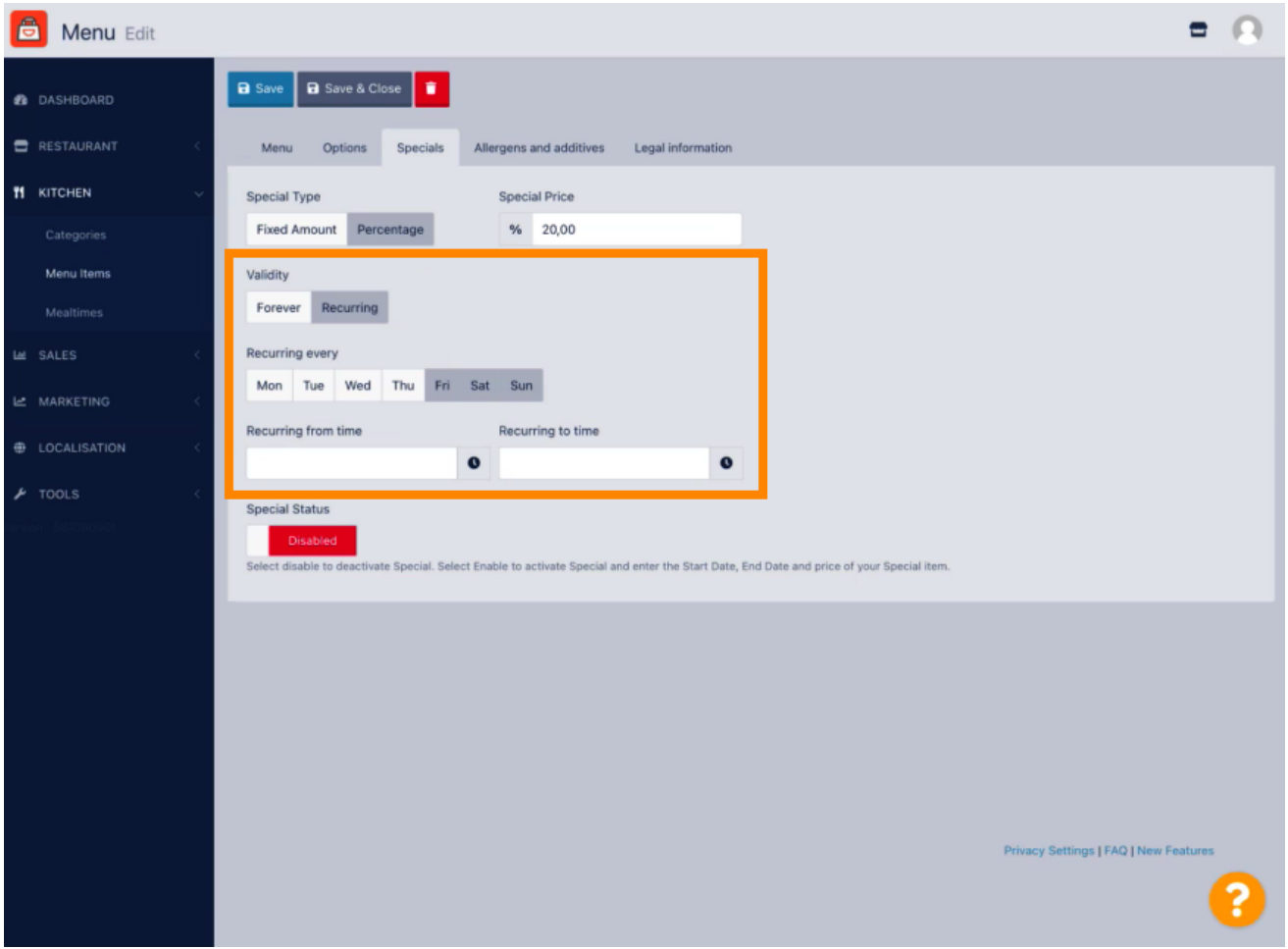

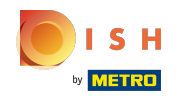

## A kedvezmény aktiválásához engedélyezze a kapcsolót.  $\bullet$

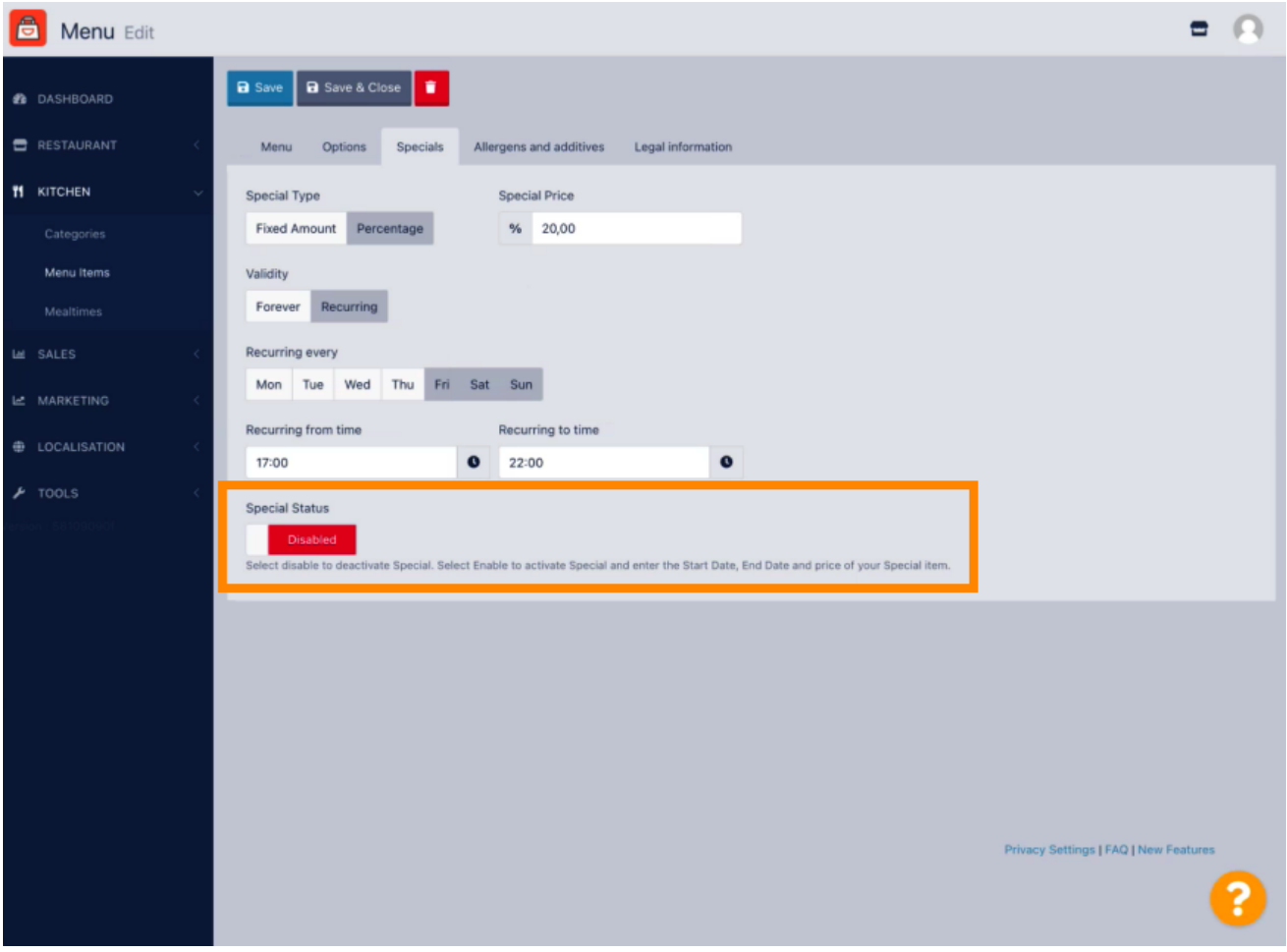

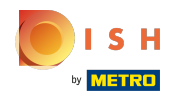

## Ne felejtse el menteni a változtatásokat.  $\bullet$

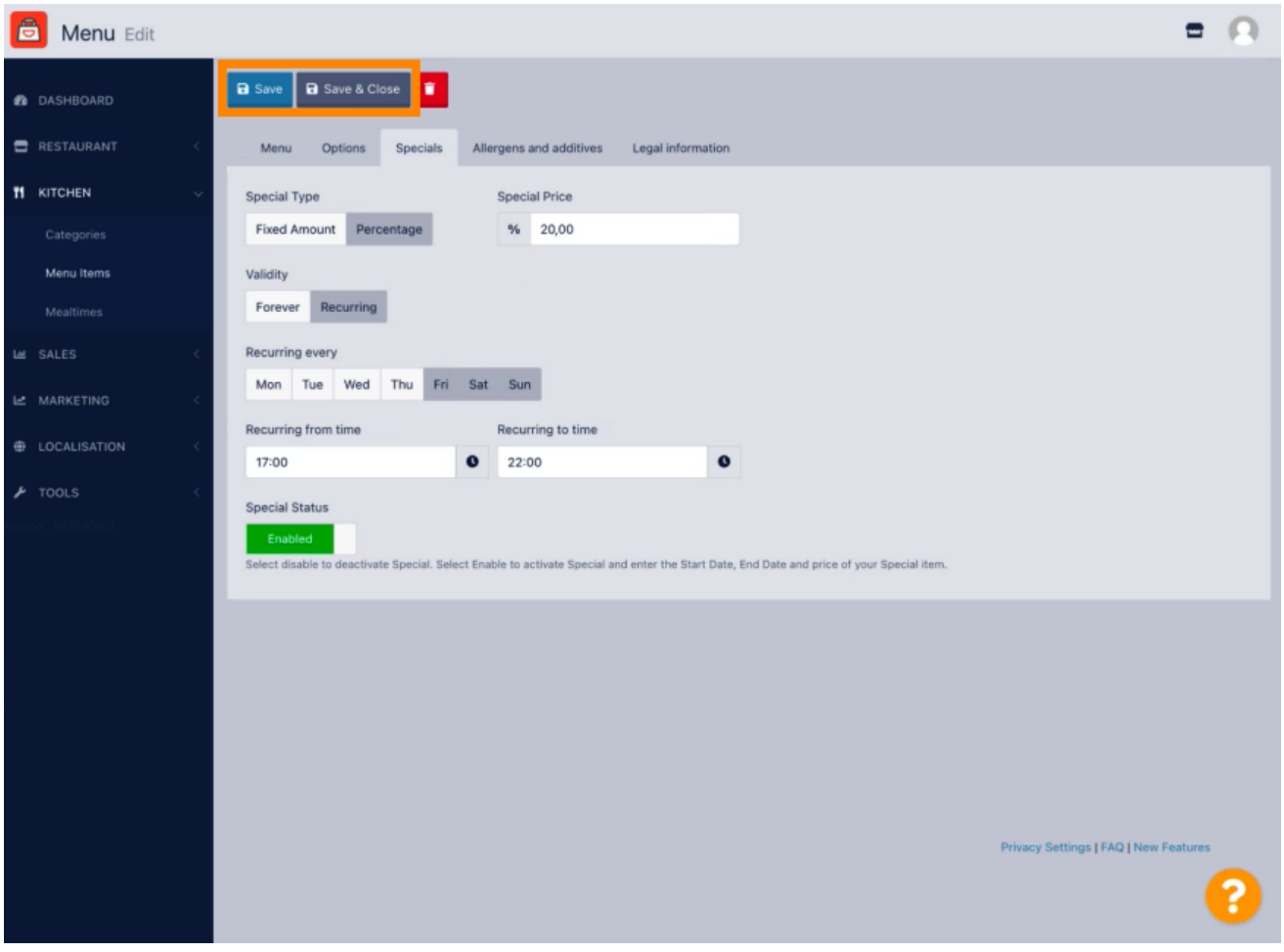

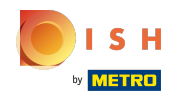

## A módosítások most frissülnek. Ez az, kész.  $\odot$

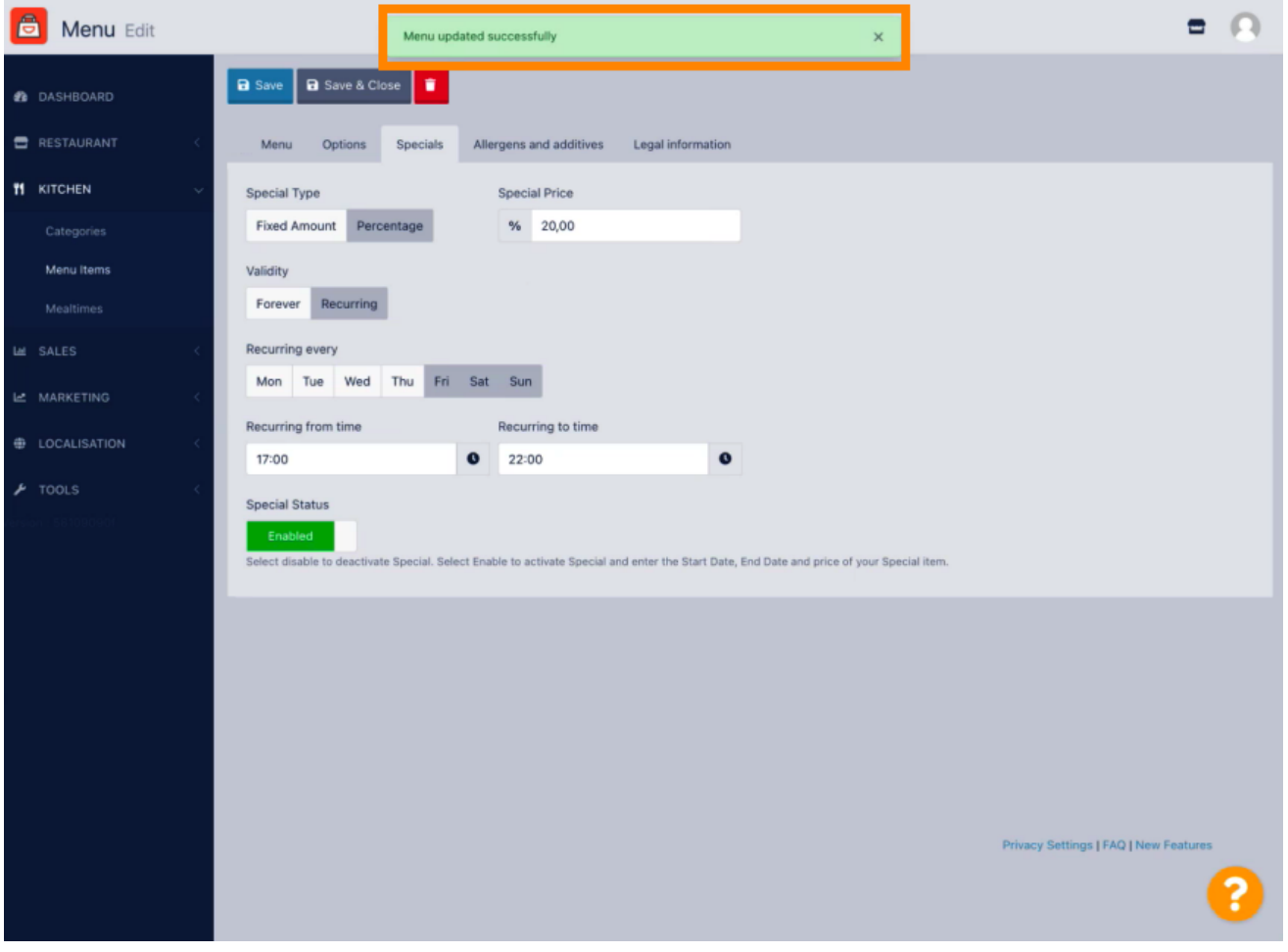

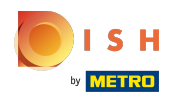

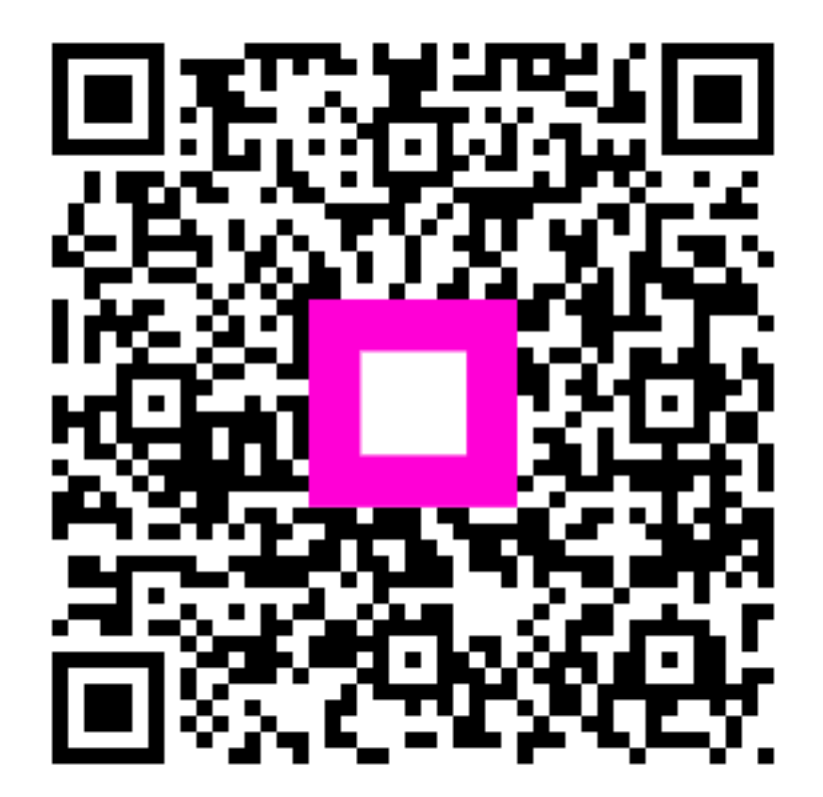

Scan to go to the interactive player